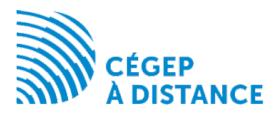

# Authentification multifacteur portail Campus

### Table des matières

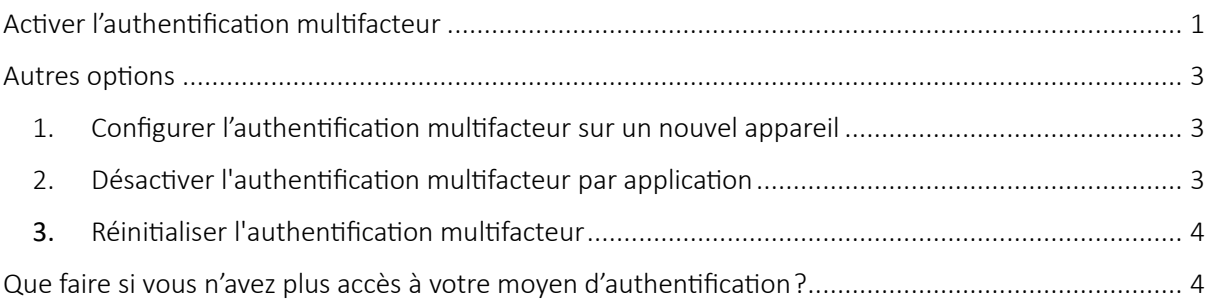

*L'authentification multifacteur implique qu'un utilisateur doit présenter au minimum deux types de facteurs distincts afin de se voir octroyer les accès demandés. Ainsi, en ajout au mot de passe, l'utilisateur devra utiliser un deuxième facteur de son choix (appareil mobile ou courriel) afin de prouver son identité.*

## <span id="page-0-0"></span>Activer l'authentification multifacteur

- 1. Se connecter sur le portail
- 2. Si vous n'avez pas déjà configuré votre moyen d'authentification multifacteur, l'avis d'obligation apparaît

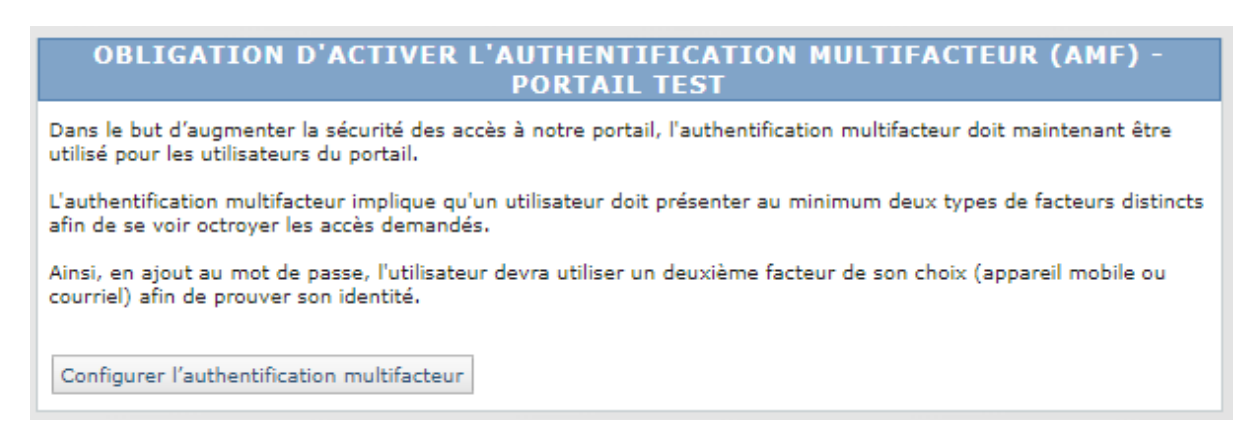

3. Cliquer sur Configurer l'authentification multifacteur.

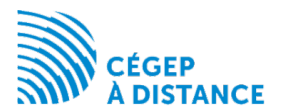

4. Sélectionner le type d'authentification à configurer

### **CONFIGURER L'AUTHENTIFICATION MULTIFACTEUR - PORTAIL TEST**

#### O Avec une application d'authentification (Recommandé)

Le type d'authentification "Avec une application" permet de configurer une application (ex. Microsoft Authenticator ou Google Authenticator) sur un cellulaire ou une tablette afin de recevoir un code à 6 chiffres à utiliser lors de la connexion sur le portail.

#### **Par courriel**

Le type d'authentification "Par courriel" utilise le courriel à votre dossier pour vous envoyer un code à 6 chiffres à utiliser lors de la connexion sur le portail

## 4.1. Avec une application : vous devez installer Microsoft Authenticator ou Google

Authenticator sur votre cellulaire ou tablette avant de scanner le code QR affiché.

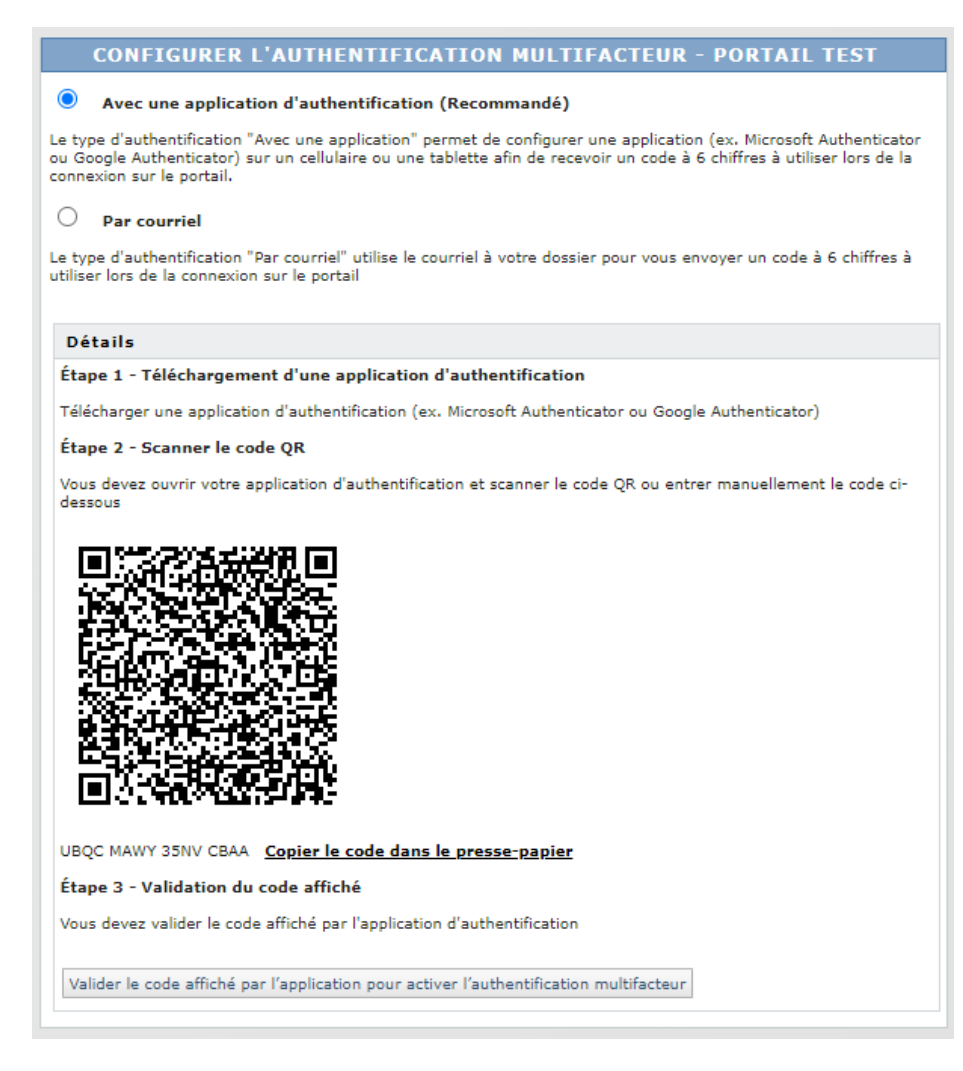

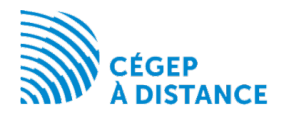

#### 4.2. Par courriel

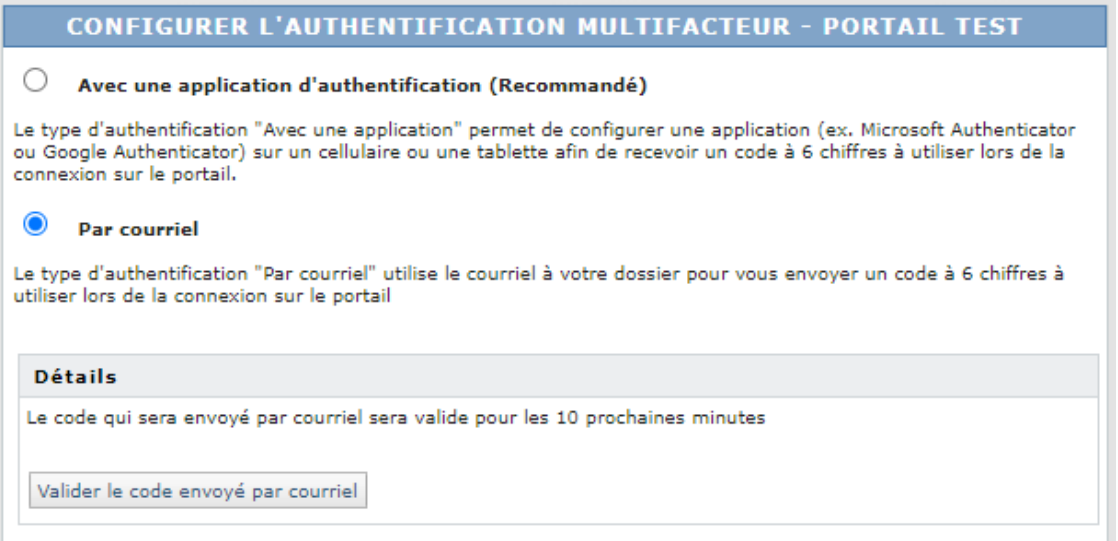

5. Valider le code à 6 chiffres affiché dans l'application ou reçu par courriel.

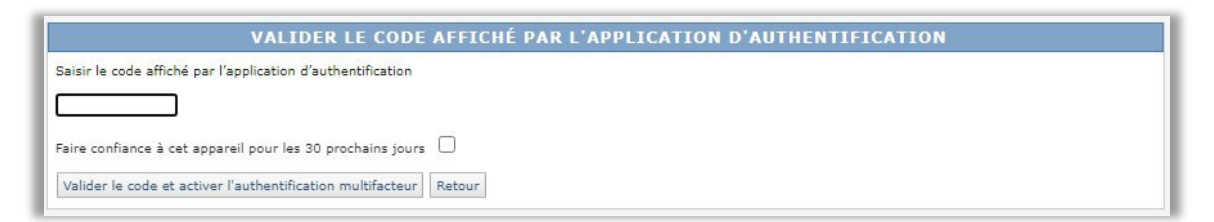

### <span id="page-2-0"></span>Autres options

Une fois l'authentification multifacteur activée, il vous est possible de retourner dans le service Options du portail afin d'avoir accès à des options supplémentaires.

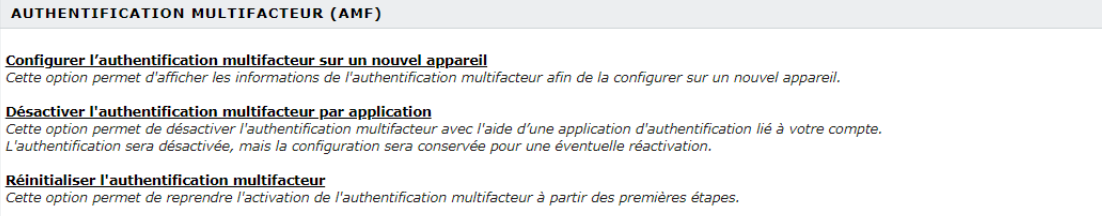

- <span id="page-2-1"></span>1. Configurer l'authentification multifacteur sur un nouvel appareil Dans le service Options du portail, cette option vous permet d'afficher les informations de l'authentification multifacteur afin de la configurer sur un nouvel appareil.
- <span id="page-2-2"></span>2. Désactiver l'authentification multifacteur par application

Dans le service Options du portail, cette option vous permet de désactiver

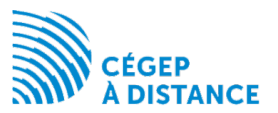

l'authentification multifacteur avec une application d'authentification lié à votre compte. L'authentification sera désactivée, mais la configuration sera conservée pour une éventuelle réactivation.

Attention : Si vous désactivez l'authentification avec une application, l'authentification se fera par défaut avec un courriel.

<span id="page-3-0"></span>3. Réinitialiser l'authentification multifacteur

Dans le service Options du portail, cette option vous permet de reprendre l'activation de l'authentification multifacteur à partir des premières étapes.

4.

## <span id="page-3-1"></span>Que faire si vous n'avez plus accès à votre moyen d'authentification?

1. Si vous aviez choisi l'option d'authentification avec une application, lors de votre connexion au portail l'option recevoir un code temporaire par courriel est toujours disponible.

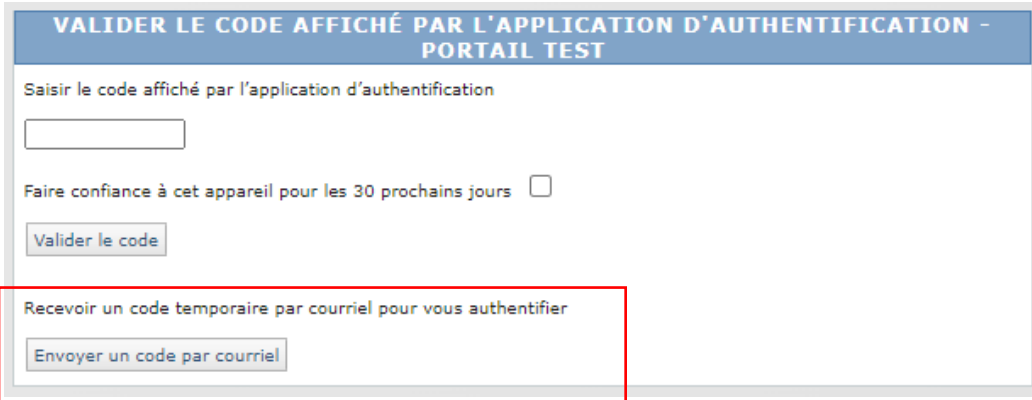

- 1.1. Cliquer sur Envoyer un code par courriel
- 1.2. Valider le code à 6 chiffres reçu par courriel.
- 1.3. Vous pourrez ensuite revoir la configuration de votre authentification multifacteur dans le service Options du portail. Voir la section Autres options ci-dessus.
- 2. Si vous avez choisi l'option avec une application et que vous n'avez plus accès ni à celle-ci ni à votre adresse courriel ou si vous aviez choisi l'option par courriel et que vous n'avez plus accès à cette adresse courriel, contactez-nous pour une demande de réinitialisation de votre authentification multifacteur contactez-nous au :

514 864-6464 région de Montréal

1 800 665-6400 sans frais